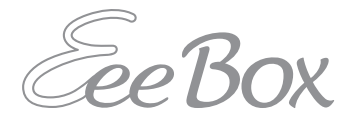

## EeeBox PC **Kullanım Kılavuzu**

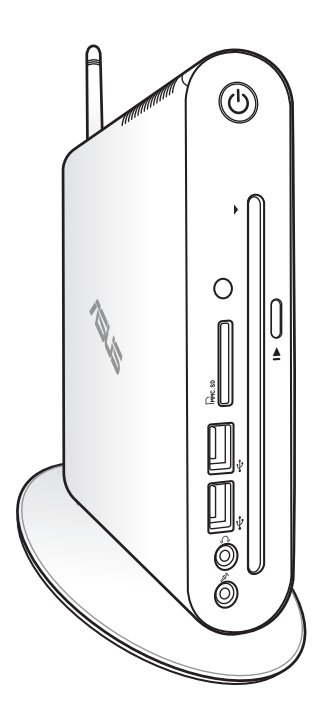

**Türkçe**

TR7300

Birinci Sürüm Mart 2012

#### **Telif Hakkı © 2012 ASUSTeK COMPUTER INC. Tüm Hakları Saklıdır.**

Tanımlanan ürünler ve yazılımlar da dahil olmak üzere bu el kitabının hiçbir bölümü çoğaltılamaz, yayınlanamaz, kopyalanamaz, yeniden kullanılabilmesini sağlayan sistemlerde saklanamaz veya satın alan kişi tarafından destek amacıyla bulundurulması hariç tutulması koşuluyla, ASUSTeK COMPUTER INC. ("ASUS")'un yazılı izni olmaksızın herhangi bir biçimde başka bir dile çevrilemez.

Bu elkitabında adı geçen ürünler ve kurum isimleri ilgili şirketlerinin tescilli ticari markaları veya telif haklarına sahip olabilir veya olmayabilir ve ihlal etme gibi bir durum amaçlanmadan yalnızca sahibinin çıkarına olmak üzere tanımlama veya açıklama amacıyla kullanılmıştır. Tüm ticari markalar ilgili sahibinin mülkiyetindedir.

Bu elkitabının içeriğinin doğru olması için yapılan her çalışma doğru ve günceldir. Ancak, içeriğin doğru olduğu yönünde herhangi bir garanti verilmemektedir ve üretici firma önceden haber vermeden değişiklik yapma hakkını saklı tutmaktadır.

### İçindekiler

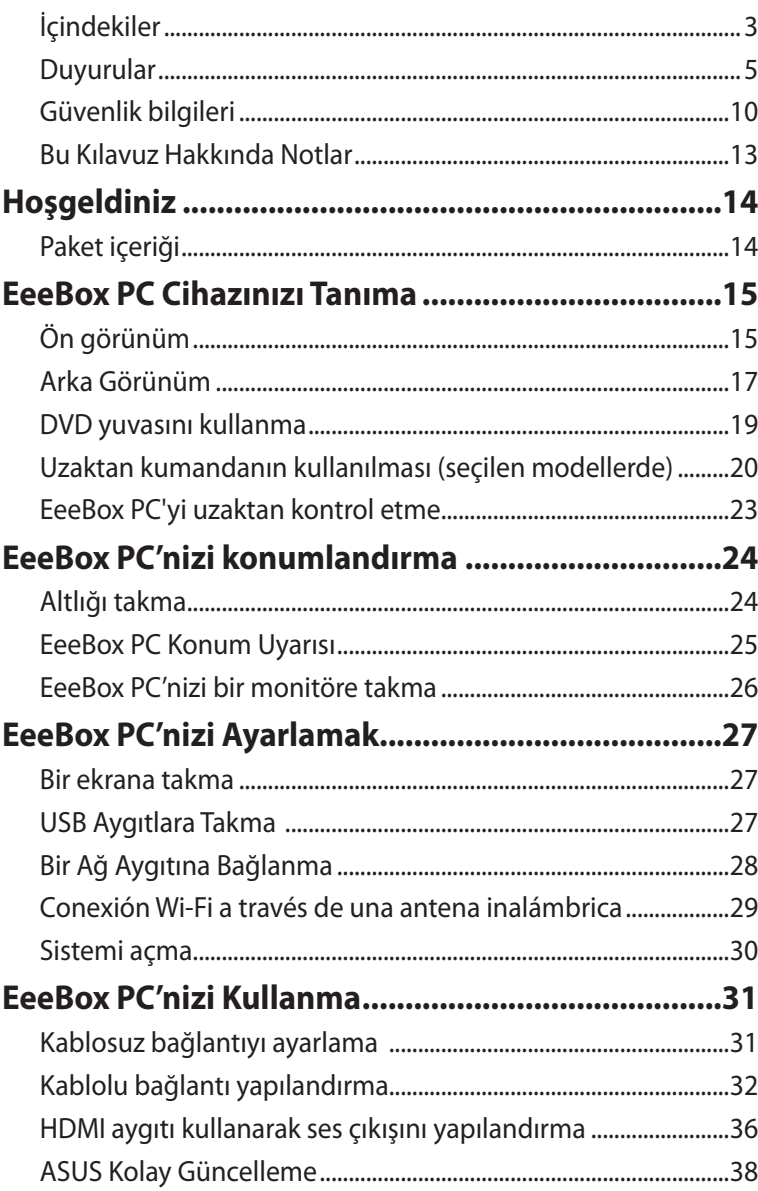

### **İçindekiler**

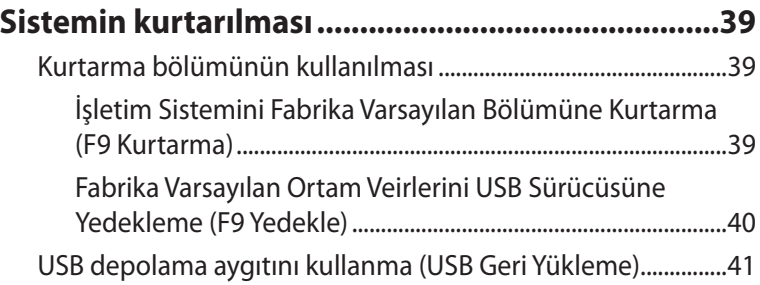

### <span id="page-4-0"></span>**Duyurular**

#### **Federal Haberleşme Komisyonu Beyanı**

Bu cihaz FCC kuralları Bölüm 15 ile uyumludur. Çalıştırma aşağıda yer alan iki koşula bağlıdır:

- Bu cihaz zararlı müdahaleye sebebiyet vermez, ve de
- Bu cihaz, istek dışı çalışmaya neden olabilen müdahale de dahil olmak üzere maruz kalınan her hangi bir müdahaleyi kabul etmelidir.

Bu ekipman test edilmiştir ve de Federal Communications Commission ( FCC ) kurallarının 15 nolu Bölümüne göre Sınıf B bir dijital cihazın limitleri ile uyumlu bulunmuştur. Bu limitler, bir yerleşim yerine monte edilmesi halinde zararlı müdahalelerle karşı makul korumayı sağlamak üzere tasarlanmıştır. Bu cihaz radyo frekans enerjisi üretir, kullanır ve de yayabilir ve eğer yönergelere riayet ederek monte edilmez ve de kullanılmaz ise, radyo haberleşmesine zararlı etkiler yapabilir. Bununla birlikte, belirli bir monte durumunda her hangi bir etkinin meydana gelmeyeceği yönünde her hangi bir garanti söz konusu değildir. Eğer bu ekipmanın, açılması yada kapatılması yoluyla radyo ya da televizyon yayınına zararlı etkide bulunduğu tespit edilir ise, aşağıda yer alan önlemlerin bir yada birden fazlasını kullanarak kullanıcının zararlı etkiyi düzeltmeye çalışması önerilmektedir:

- Alıcı anteni yeniden yönlendirin ya da yeniden yerleştirin.
- Ekipman ve de alıcı arasındaki ayrımı artırın.
- Ekipmanı, bir devre üstünde alıcının bağlı olduğundan farklı bir çıkış noktasına bağlayın.
- Yardım için deneyimli bir radyo/TV teknisyenine ya da satıcınıza danışın.

**DİKKAT:** Bu cihazı sağlayan tarafın açıkça onaylamadığı değişiklik veya düzenlemeler, kullanıcının bu ekipmanı kullanma yetkisini geçersiz kılabilir.

#### *RF maruziyet uyarısı*

Bu ekipman verilen talimatlara göre kurulup çalıştırılmalıdır ve bu vericiyle kullanılan antenler, tüm kişilerden en az 20 cm mesafe oluşturacak şekilde kurulmalı ve diğer anten ya da vericilerle birlikte yerleştirilmemeli veya çalıştırılmamalıdır. Son kullanıcılara ve ürünü kuran kişilere anten kurulum talimatları ve ilgili RF maruziyet uygunluk şartlarını karşılayan çalışma koşulları bildirilmelidir.

#### **Uygunluk Beyanı (R&TTE Direktifi 1999/5/EC)**

Aşağıdaki öğeler tamamlanmıştır ve geçerli ve yeterli kabul edilmiştir:

- [Madde 3]'de olduğu gibi elzem gereksinimler
- [Madde 3.1a]'de olduğu gibi sağlık ve de güvenlik için koruma gereksinimleri
- [EN 60950]'ye göre elektrik güvenliği için test etme
- [Madde 3.1b]'de olduğu gibi elektromanyetik uyumluluk için koruma gereksinimleri
- [EN 301 489-1] & [EN 301 489-17] içindeki elektromanyetik uyumluluk için test etme
- [Madde 3.2]'de olduğu gibi radyo dalga bandının etkili bir biçimde kullanımı
- [EN 300 328-2]'e göre radyo test dizileri

### **CE İşareti Uyarısı**

# $\epsilon$

#### **Kablosuz LAN/Bluetooth özelliği olmayan aygıtlar için CE işareti**

Bu aygıtın teslim edilen versiyonu, 2004/108/EC "Elektromanyetik uygunluk" ve 2006/95/EC "Düşük voltaj direktifi" başlıklı EEC direktiflerinin gerekliliklerine uygundur.

### CEO **Kablosuz LAN/Bluetooth özelliği olan aygıtlar için CE işareti**

Bu aygıt, Avrupa Parlamentosu ve Komisyonunun, Radyo ve Telekomünikasyon Aygıtlarını ve karşılıklı uygunluk kabulünü kapsayan, 9 Mart, 1999 tarihli 1999/5/EC Direktifi gerekliliklerine uygundur.

#### **Farklı Etki Alanları için Kablosuz Operasyon Kanalı**

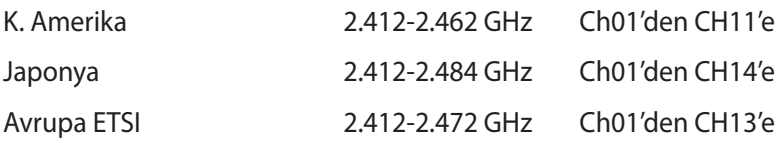

#### **Fransa Sınırlandırılmış Kablosuz Frekans Bantları**

Fransa'nın bazı alanlarında sınırlandırılmış frekans batları vardır. En kötü durumda maksimum yetkilendirilmiş güç alanları:

- Komple 2.4 GHz bandı (2400 MHz–2483.5 MHz) için 10mW
- 2446.5 MHz ila 2483.5 MHz arasındaki frekanslar için 100mW

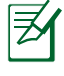

10 ila 13 arasındaki kanallar 2446.6 MHz ila 2483.5 MHz bandında çalışır.

Dış mekan kullanımı için birkaç olasılık söz konusudur: Özel mülkiyette ya da kamu temsilcilerinin özel mülkiyeti üstünde kullanım Savunma Bakanlığı tarafından 2446.5–2483.5 MHz bandında 100 nW' lik maksimum yetkilendirilmiş güç ile bir başlangıç yetkilendirme prosedürüne tabiidir. Kamu alanındaki dış mekanlarda kullanıma izin verilmemektedir.

Aşağıda listelenen departmanlarda, komple 2.4 GHz nadı için:

- Maksimum yetkilendirilmiş güç iç mekanlarda 100mW'dir.
- Maksimum yetkilendirilmiş güç dış mekanlarda 10mW'dir.

2400–2483.5 MHz bandının kullanımı için departmanlar, iç mekanlar için 100mW'den daha az ve de dış mekanlarda 10mW'den daha az bir EIRP ile izin verilir:

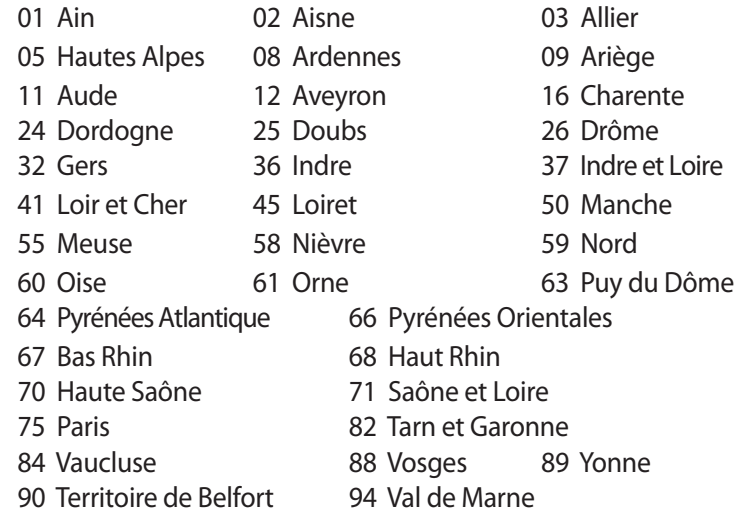

Bu gereksinim muhtemelen zamanla değişecektir ve de size Fransa sınırları içerisinde bir çok alanda kablosuz LAN kartınızı kullanmanıza izin verecektir (www.arcep.fr).

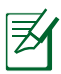

Sizin WLAN Kart 100mW'den daha az, ancak 10mW'den daha fazla aktarır.

#### **Kanada Iletisim Departmani Aciklamasi**

Bu dijital cihaz Kanada iletişim departmanının radio parazit yönergelerinde belirtilen dijital cihazlardan radio gürültü emisyonuna ilişkin olan B Sınıfı limitlerini aşmamaktadır.

"B" Sınıfı bu aparat, Kanada ICES-003'e uygundur.

#### **Kanada için IC Radyasyona Maruz Kalma Beyanı**

Bu ekipman, kontrolsüz bir çevre için ortaya konulan IC radyasyona maruz kalma limitleri ile uyumludur. IC RF maruz kalma uyum gereksinimleri ile uyumu muhafaza etmek için, lütfen aktarım sırasında aktarım antenine doğrudan temas etmemeye özen gösteriniz. RF maruz kalma uyumunu sağlamak için nihai kullanıcılar spesifik işletim yönergelerini izlemelidirler.

Çalıştırma aşağıda yer alan iki koşula bağlıdır:

- Bu cihaz zararlı müdahaleye sebebiyet vermez, ve de
- Bu cihaz, istek dışı çalışmaya neden olabilen müdahale de dahil olmak üzere maruz kalınan her hangi bir müdahaleyi kabul etmelidir.

#### **REACH**

REACH (Kimyasalların Kayıt Altına Alınması, Değerlendirilmesi, Ruhsatlandırılması ve Sınırlandırılması) düzenleyici çerçevesine uygun olarak, ürünlerimizdeki kimyasal maddeleri http://csr.asus. com/english/REACH.htm adresindeki ASUS REACH websitesinde yayınlamaktayız.

### <span id="page-9-0"></span>**Güvenlik bilgileri**

EeeBox PC'niz bilgi teknolojisi ekipmanlarının en son güvenlik standartlarını karşılamak için tasarlanıp test edilmiştir. Bununla birlikte, güvenliğinizi sağlamak için aşağıdaki güvenlik talimatlarını okumanız önemlidir.

#### **Sisteminizin kurulumu**

- Sistemi çalıştırmadan önce dokümanlarda bulunan tüm talimatları okuyun ve bu talimatlara uyun.
- Bu ürünü su ya da radyatör gibi bir ısı kaynağı yakınında kullanmayın.
- Sistemi hareketsiz, sabit bir yüzey üzerine kurun.
- Gövde üzerinde bulunan açıklıklar havalandırma içindir. Bu açıklıkları kapatmayın ya da üzerlerini örtmeyin. Havalandırma için sistemin çevresinde geniş bir alan bıraktığınızdan emin olun. Havalandırma boşluklarına asla bir şey sokmayın.
- Bu ürünü ortam sıcaklığı 0˚C ve 35˚C arasında olan koşullarda kullanın.
- Uzatma kablosu kullanıyorsanız, uzatma kablosuna takılı cihazların toplam akım değerinin kablonun akım değerini aşmadığından emin olun.

#### **Kullanım sırasında dikkat edilmesi gereken hususlar**

- Güç kablosu üzerine basmayın ya da herhangi bir şeyin kabloyu ezmesine izin vermeyin.
- Sisteme su ya da diğer sıvıları dökmeyin.
- Sistem kapatıldığında dahi az miktarda bir elektrik akımı çeker. Sistemi temizlemeden önce her zaman tüm güç, modem ve ağ kablolarını prizden çekin.
- Ürün ile ilgili aşağıdaki teknik sorunlarla karşılaşırsanız, güç kablosunun fişini çekin ve yetkili bir servis teknisyeni ya da bayinizle temasa geçin.
	- Güç kablosu ya da fişin hasarlı olması.
- Sisteme sıvı dökülmesi.
- Çalıştırma talimatlarını izlemenize rağmen sistemin düzgün çalışmaması.
- Sistemin yere düşürülmüş olması ya da kabinin hasarlı olması.
- Sistem performansında değişiklik.

#### **Lityum-İyon Pil Uyarısı**

**DİKKAT:** Pil yanlış yerleştirilirse patlama riski mevcuttur. Yalnız üreticinin önerdiği veya ona eşdeğer ürünle değiştirin. Kullanılmış pilleri üreticinin talimatlarına göre atın.

#### **CD-ROM Sürücüsü Güvenlik UYARISI**

### **SINIF 1 LAZER ÜRÜNÜ**

#### **DEMONTE EDİLMEZ**

#### **Kullanıcılar tarafından demonte edilen ürünler garanti dışındadır**

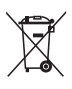

Eee Box Bilgisayarı belediye çöplüğüne **ATMAYIN**. Bu ürün parçaların uygun şekilde yeniden kullanılmasını ve geri dönüşümünü sağlamak üzere tasarlanmıştır. Çarpı konulmuş tekerlekli çöp kutusu sembolü bulunan ürün (elektrikli, elektronik donanım, civa içeren yuvarlak pil) şehir çöplüğüne atılmamalıdır. Ürün geri dönüşümü için yerel teknik destek servisleri ile görüşün.

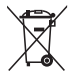

Pili belediye çöplüğüne **ATMAYIN**. Çarpı konulmuş tekerlekli çöp kutusu pilin şehir çöplüğüne atılmaması gerektiğini göstermektedir. Pilin yenilenmesi için yerel teknik destek servisleri ile görüşün. Ürün geri dönüşümü için yerel teknik destek servisleri ile görüşün.

#### **Küresel Çevre Düzenleme Uygunluğu ve Beyanı**

ASUS ürünlerin tasarım ve üretiminde yeşil tasarım kavramına uymakta ve ASUS ürünlerinin ürün yaşam evresinin her bir aşamasının küresel çevre düzenlemeleri ile aynı çizgide olmasını sağlamaktadır. Bunlara ilaveten, ASUS düzenleme gerekliliklerini esas alan ilgili bilgileri kullanıcılara sunmaktadır.

Lütfen düzenleme gerekliliklerini esas alan bilgiler için http://csr. asus.com/english/Compliance.htm adresini ziyaret edin, ASUS aşağıdaki düzenlemelere uymaktadır:

**Japon JIS-C-0950 Malzeme Beyanları EU REACH SVHC İsviçre Enerji Yasaları**

#### **ASUS Geri Dönüşüm/Geri Alım Hizmetleri**

ASUS geri dönüşüm ve geri alım programları çevremizi korumada yüksek standartlarla ilgili taahütümüzden kaynaklanmaktadır. Ambalaj malzemelerinin yanı sıra ürünlerimizi, pil ve diğer bileşlenleri sorumlu bir şekilde geri dönüştürebilmeniz için size çözümler sunmamız gerektiğine inanıyoruz. Farklı bölgelerdeki ayrıntılı geri dönüşüm bilgileri için lütfen http://csr.asus.com/ english/Takeback.htm adresini ziyaret edin.

#### <span id="page-12-0"></span>**ENERGY STAR uyumlu ürün**

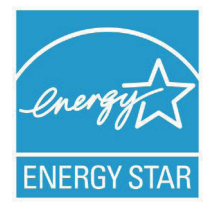

ENERGY STAR, enerji açısından verimli ürünler ve uygulamalarla paradan tasarruf etmemize ve çevreyi korumamıza katkı sağlayan, A.B.D. Çevre Koruma Ajansı ve A.B.D. Enerji Bakanlığı'nın ortak bir programıdır.

ENERGY STAR logolu tüm ASUS ürünleri ENERGY

STAR standardına uygundur ve güç yönetimi özelliği varsayılan olarak etkindir. Monitör ve bilgisayar kullanıcı tarafından 15 ve 30 dakika kullanılmadıgında otomatik olarak uyku moduna geçer. Bilgisayarı uyandırmak için, fareye tıklayın veya klavyedeki herhangi bir tuşa basın.

Güç yönetimi ve çevreye yararları hakkında daha fazla bilgi için lütfen http://www.energy.gov/powermanagement adresini ziyaret edin. Ayrıca, ENERGY STAR ortak programı hakkında daha fazla bilgi için lütfen http://www.energystar.gov adresini ziyaret edin.

ENERGY STAR, DOS tabanlı olmayan veya İşletim Sistemi bulunmayan ürünlerde DESTEKLENMEMEKTEDİR.

### **Bu Kılavuz Hakkında Notlar**

Belirli görevleri güvenli ve tam olarak yerine getirmek için bu kılavuzda dikkat etmeniz gereken birkaç not ve uyarı kullanılmıştır. Bu notlar aşağıda açıklandığı gibi farklı önem derecelerine sahiptir:

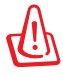

**UYARI!** Güvenli çalıştırma için izlenmesi gereken önemli bilgiler.

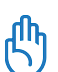

**ÖNEMLİ!** Veri, bileşen ve şahıslara zarar gelmesini önlemek için izlenmesi gereken önemli bilgiler.

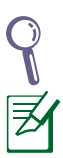

**İPUCU**: Görevleri tamamlamak için ipuçları.

**NOT**: Özel durumlar için bilgiler.

### **Hoşgeldiniz**

<span id="page-13-0"></span>EeeBox PC'yi satın aldığınız için teşekkür ederiz. Aşağıdaki resimler yeni EeeBox PC'nizin paket içeriğini göstermektedir. Aşağıdaki parçalardan herhangi biri hasar görmüş ya da kayıp ise bayinizle temasa geçin.

### **Paket içeriği**

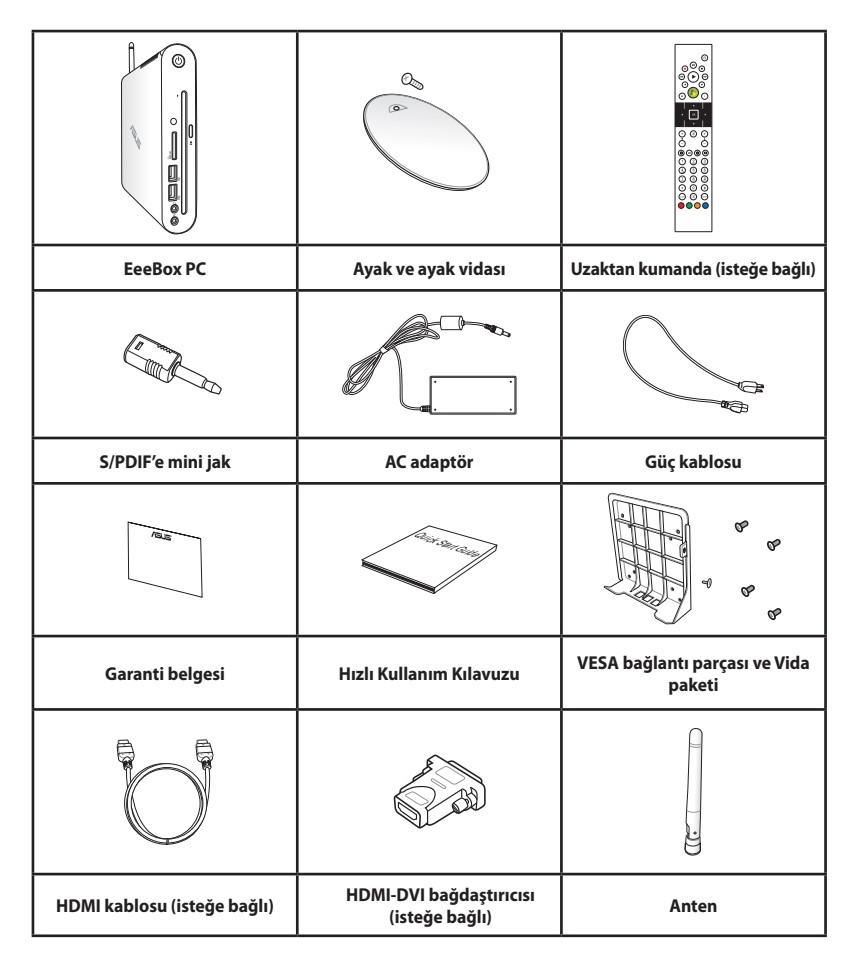

Cihaz veya parçaları garanti süresi içinde normal ve doğru kullanım sırasında sorun çıkarır veya arızalanırsa, garanti kartını bozuk parçaların değiştirilmesi için ASUS Servis Merkezine götürün.

### **EeeBox PC Cihazınızı Tanıma**

### <span id="page-14-0"></span>**Ön görünüm**

Sistemin bu yüzünde bulunan bileşenleri tanımlamak için aşağıdaki diyagrama müracaat edin.

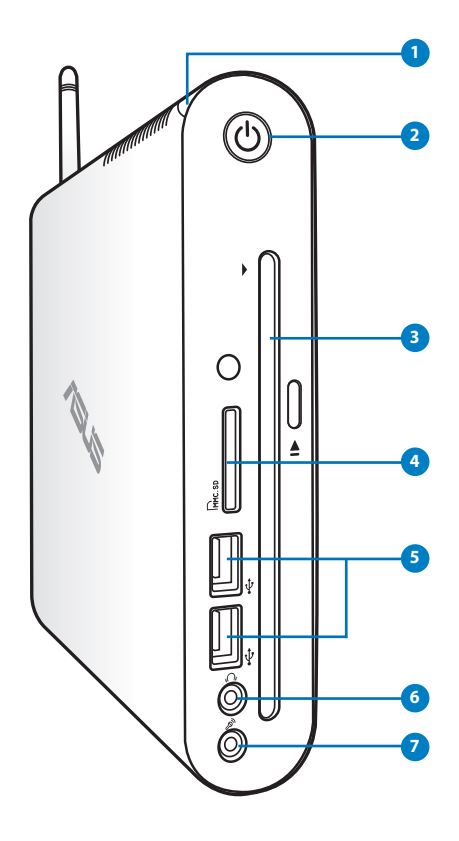

#### **1 Sabit Disk LED'i**

Sabit disk sürücüsünden veri okunuyor veya yazılıyorken, sabit disk LED'i yanıp söner.

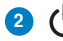

#### **2 Güç anahtarı**

Güç anahtarı sistemi AÇMANIZI ve KAPATMANIZI sağlar.

#### **DVD RW** yuvası

DVD**+–** RW yuvası, dosyaları diske yazmak için kolay ve hızlı bir yol sağlar.

#### **4 Bellek kartı yuvası**

Yerleşik bellek kartı okuyucu dijital kameralar, MP3 oynatıcılar, cep telefonları ve PDA gibi aygıtlarda kullanılan MMC/SD/ SDHC kartları okur.

#### **5 USB Portu**

USB (Universal Serial Bus) portu klavye, fare aygıtı, fotoğraf makinesi ve sabit disk sürücü gibi USB aygıtlarıyla uyumludur. USB aracılığıyla ilave takma istasyonlar ya da hub olarak çalışan bazı çevre birimler ile tek bilgisayar üzerinde birçok cihazın aynı anda çalıştırılması sağlanır.

#### **6 Kulaklık/Ses Çıkışı jakı**

Stereo kulaklık jakı sistem ses çıkış sinyalini güçlendirilmiş hoparlör ya da kulaklığa bağlamak için kullanılır. Analog veya dijital ses iletimi için bu jaka 3,5mm mini-jak ses kablosu takın.

#### $\mathcal{P}_{y}$ **7**

#### **Mikrofon Jakı**

Mikrofon jakı video konferans, sesli okuma ya da basit ses kayıtları için kullanılan mikrofonu bağlamak amacıyla tasarlanmıştır.

**3**

### <span id="page-16-0"></span>**Arka Görünüm**

Sistemin bu yüzünde bulunan bileşenleri tanımlamak için aşağıdaki diyagrama müracaat edin.

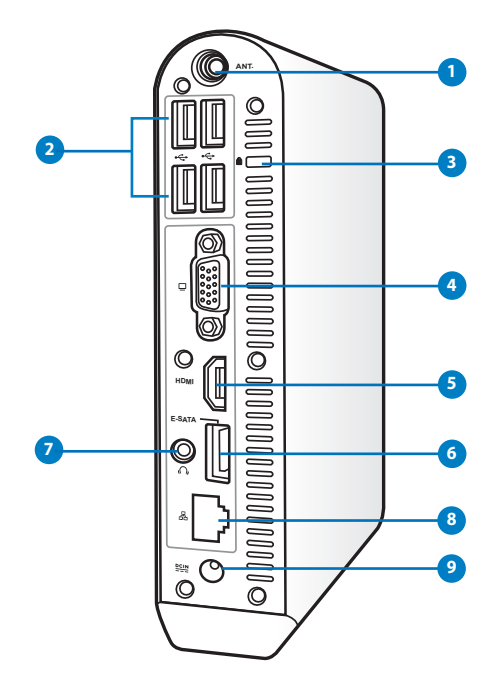

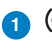

#### **1 Kablosuz anten jakı**

Jak, kablosuz sinyal alımını güçlendirmek için ürünle gelen kablosuz anteni bağlamakta kullanılır.

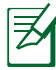

Anten, ihtiyaca göre takılabilir / sökülebilirdir. Wi-Fi kullanımdayken daha iyi sinyal alımı için anteni Eeebox PC'nin üzerine takın.

#### **2 USB Portu**

USB (Universal Serial Bus) portu klavye, fare aygıtı, fotoğraf makinesi ve sabit disk sürücü gibi USB aygıtlarıyla uyumludur. USB aracılığıyla ilave takma istasyonlar ya da hub olarak çalışan bazı çevre birimler ile tek bilgisayar üzerinde birçok cihazın aynı anda çalıştırılması sağlanır.

### **3 Kensington® Kilit Yuvası**

Kensington® kilitleri (ya da uyumlu olanı), EeeBox PC' nin sabit bir nesne üzerinden sökülmesini önleyen bir metal kablo ya da kilit kullanarak EeeBox PC' nin emniyete alınmasını sağlamaktadır. Bazı güvenlik ürünleri, Dizüstü yerinden oynatıldığında bir alarm vermesi için programlanmış olan bir hareket dedektörü de içerebilir.

#### **4 Ekran (Monitör) Çıkışı**

15 pimli D-sub monitör yuvası, daha geniş harici ekranlar üzerinde görüntüleyebilme imkanı sağlayan monitör ya da projektör gibi standart bir VGA uyumlu cihazı desteklemektedir.

#### **5 HDMI bağlantı noktası**

HDMI (Yüksek Tanımlı Multimedya Arayüzü) bağlantı noktası, daha geniş bir dış ekran üzerinde görüntülemeye izin vermek için LCD TV veya monitör gibi tam HD bir aygıtı destekler.

#### **6 E-SATA E-SATA Port (belirli modellerde)**

Harici SATA ya da eSATA ile aslen bilgisayarın içinde kullanım için tasarlanmış olan Seri-ATA cihazları dışarıdan bağlamak mümkündür. Bu, harici depolama çözümleri için mevcut USB 2.0 & 1394'ten 6 kat daha hızlıdır ve iki metreye kadar blendajlı kablo ve konektörler kullanılarak sistem kapatılmadan çıkarılıp takılabilirler.

#### **7 Kulaklık/Ses Çıkışı jakı (S/PDIF Çıkışı) (S/PDIF**

Stereo kulaklık jakı sistem ses çıkış sinyalini güçlendirilmiş hoparlör ya da kulaklığa bağlamak için kullanılır. Analog veya dijital ses iletimi için bu jaka 3,5mm mini-jak ses kablosu takın.

S/PDIF Çıkışı işlevi için, amplifikatörünüze bağlamada ürünle gelen mini jakı S/PDIF adaptörüne bağlayın.

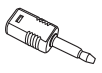

#### **8 LAN Portu**

Sekiz pinli RJ-45 LAN portu, bir yerel ağa bağlantı kurmak için standart bir Ethernet kablosunu destekler.

#### <span id="page-18-0"></span>**9 Güç girişi (DC 19V)**

Birlikte verilen güç adaptörü bu jak ile AC gücü DC güce çevirir. Bu jak içinden geçen güç ile bilgisayarın beslemesi yapılır. Bilgisayarın hasar görmesini önlemek için her zaman birlikte verilen güç adaptörünü kullanın.

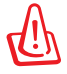

Güç adaptörü kullanımda iken ılık veya sıcak olabilir. Adaptörün üstünü kapatmayın ve bedeninizden uzak tutun.

### **DVD yuvasını kullanma**

Diskinizi, baskılı tarafı sola bakacak şekilde DVD yuvasına yerleştirin.

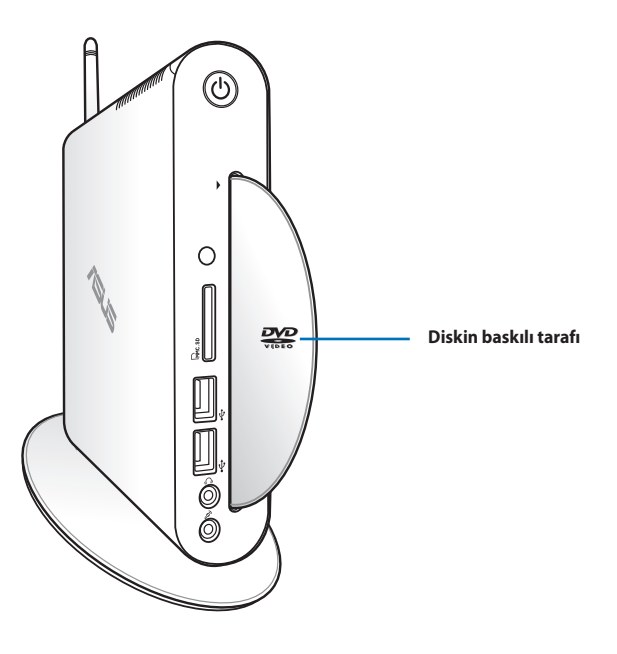

### <span id="page-19-0"></span>**Uzaktan kumandanın kullanılması (seçilen modellerde)**

Windows® MCE'yi (Media Center) başlatmak veya ortam dosyalarını yürütmek üzere TotalMedia Center'i denetlemek için uzaktan kumandayı kullanın. Uzaktan kumanda düğmelerinin fonksiyonlarını tanımak için bir sonraki sayfaya bakın.

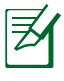

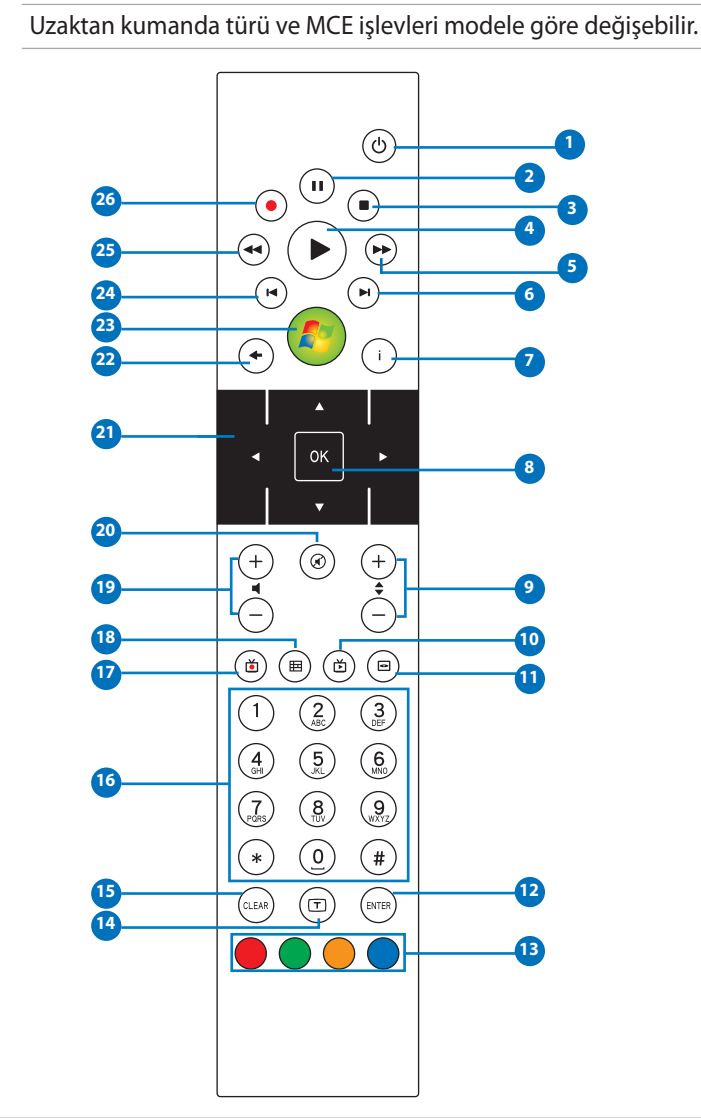

- **Güç:** Açık ve bekleme modu arasında geçiş yapmak için basın. (Bu özelliği kullanmadan önce, BIOS'da Uzaktan Kumanda ile Güç Açma'nın etkinleştirildiğinden emin olun.)
- **Duraklat:** Oynatma işlemini duraklatmak için basın.
- **Durdur:** Bir ortam dosyasını durdurmak için basın.
- **Oynat:** Bir ortam dosyasını oynatmak için basın.
- **Hızlı İleri Sar:** Bir ortam dosyasını ileri sarmak için basın.
- **Sonraki parça:** Sonraki parçaya ilerlemek için basın.
- **Bilgi:** Windows MCE veya diğer menü seçenekleri altında program bilgilerini görüntülemek için basın.
- **Tamam :** Bir işlemi onaylamak için basın.
- **Kanal yukarı/aşağı:** TV kanallarını değiştirmek için basın.\*
- **Video:** Windows MCE'da Video menüsünü başlatmak için basın.
- **Müzik:** Windows MCE'da Müzik menüsünü başlatmak için basın.
- **Enter (Gir):** Bir seçimi onaylamak için basın.
- **Renk düğmeleri:** Windows MCE veya Teleteks modundaki menü seçeneklerine erişmek için basın. (Düğme işlevleri bölgeye göre değişir.)
- **Teleteks açma/kapatma:** Teleteks modunu açmak/kapatmak için basın. (Bu işlev sadece bazı bölgelerde bulunmaktadır.)
- **Temizle:** Giriş bilgilerini temizlemek için basın.
- **Sayı düğmeleri:** Sayıları girmek için veya bir kanalı seçmek için basın.\*
- **TV:** Windows MCE'de TV menüsünü başlatmak için basın.
- **Fotoğraflar:** Windows MCE'daki fotoğrafları başlatmak için basın.
- **Ses Seviyesini Arttır/Azalt:** Ses seviyesini arttırmak/azaltmak için basın.
- **Sessiz:** Ses çıkışını devre dışı bırakmak için basın.
- **Dört yönlü gezinti düğmeleri:** Menü seçenekleri arasında gezinmek için basın.
- **Geri Dön:** Önceki sayfaya geri dönmek için basın.
- **Windows MCE:** Windows MCE'yi açmak için basın.
- **Önceki parça:** Önceki parçaya geri dönmek için basın
- **Geri Sar:** Bir ortam dosyasını geri sarmak için basın.
- **Kaydet:** TV yayını kaydetmeye başlamak için basın.\*

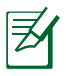

\*TV işlevi sadece belirli alanlarda bulunmaktadır.

### <span id="page-22-0"></span>**EeeBox PC'yi uzaktan kontrol etme**

EeeBox PC, uzaktan kumanda için tasarlanmış dahili IR alıcısına sahiptir. EeeBox PC'yi bir monitörün arkasına takarak IR alıcısını engellediğinizde, uzaktan kumandanın hassasiyeti azalabilir.

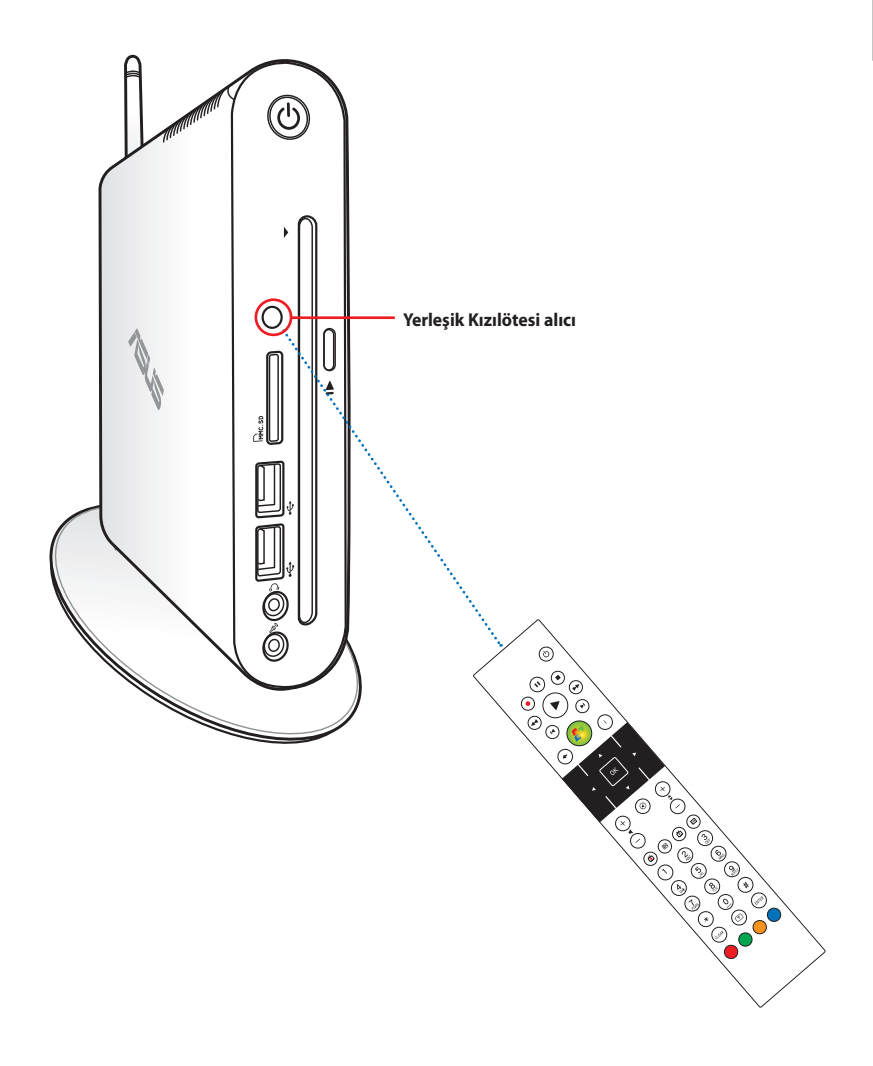

### <span id="page-23-0"></span>**EeeBox PC'nizi konumlandırma**

### **Altlığı takma**

Ürünle gelen standı kullanarak EeeBox PC'nizi dik hale getirin. Bunu yapmak için :

- 1. EeeBox PC'nin en altında bulunan vida deliğini bulun.
- 2. Altlık vidasını PC vida deliğiyle hizalayın, sonra bir metal parayla altlığı PC'yle sağlamlaştırın.

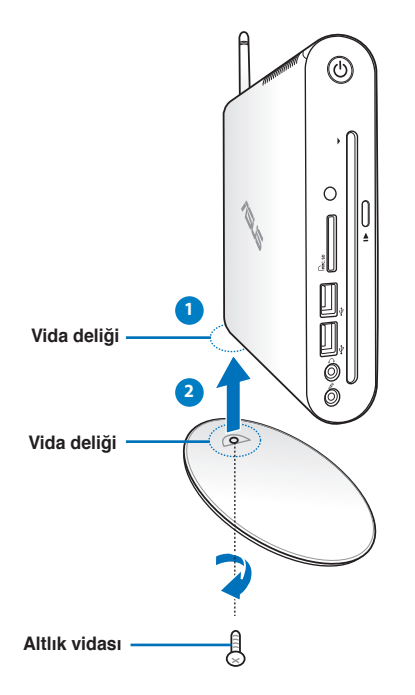

EeeBox PC'nizi ayaksız olarak da masaüstüne yerleştirebilirsiniz.

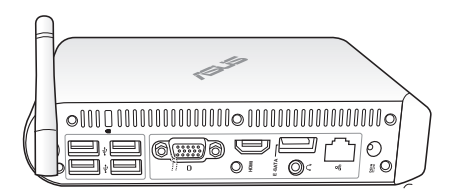

### <span id="page-24-0"></span>**EeeBox PC Konum Uyarısı**

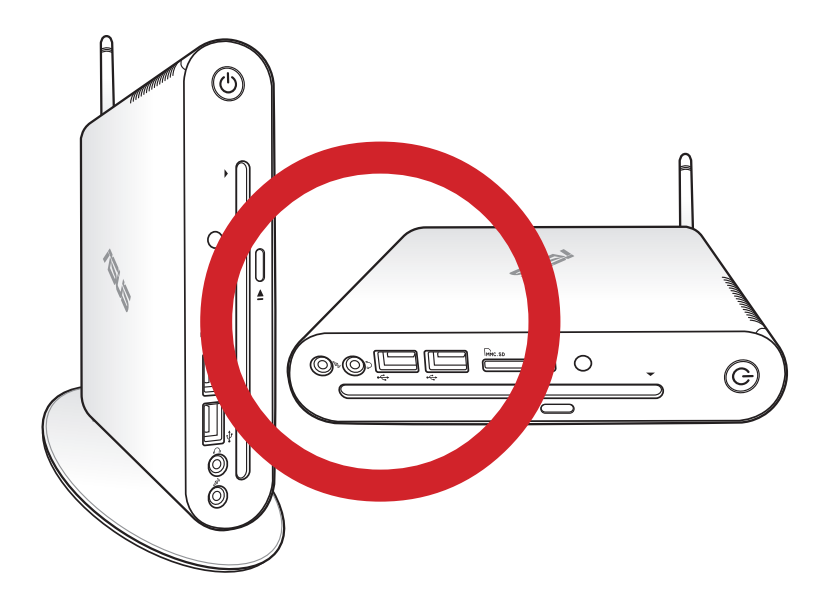

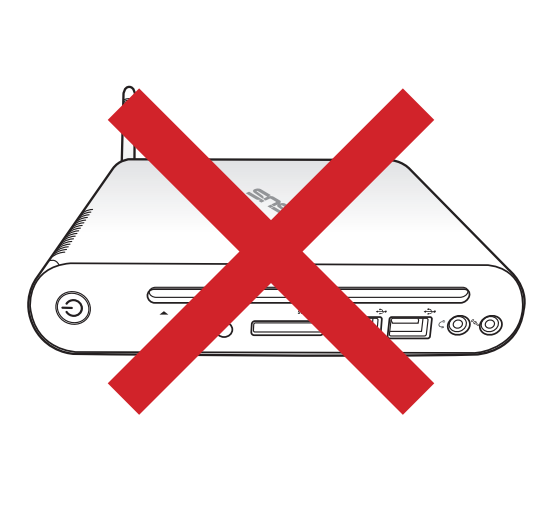

### <span id="page-25-0"></span>**EeeBox PC'nizi bir monitöre takma**

EeeBox PC'nizi bir monitörün arka tarafına da takabilirsiniz.

1. VESA bağlantı parçasını dört vidayla monitörünüze sabitleyin.

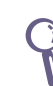

VESA bağlantı parçasını sıkıştırmak için, monitörünüz VESA75 veya VESA100 standardıyla uyumlu olmalıdır.

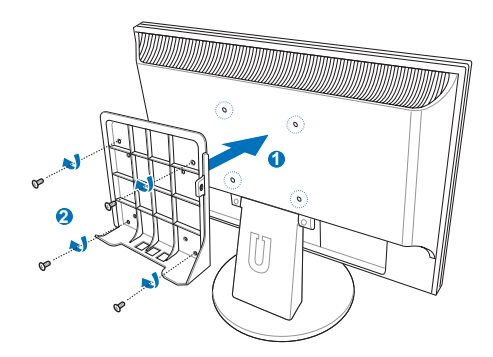

- 2. Eeebox PC'nin arkasında, sağ orta kısımda bulunan vidayı sökün ( **3** ). Vidayı ileride kullanmak için saklayın.
- 3. EeeBox PC'nizi hizalamanın doğru olmasına dikkat ederek VESA bağlantı parçasına yerleştirin ve ardından PC'yi ürünle birlikte verilen vidalarla VESA bağlantı parçasına sabitleyin. Ayak vidası (ayağı PC'ye sabitlemek için kullanılanla aynı) alt deliğe girer. Düzbaşlı vida sağ taraftaki deliğe girer ( **4** ).

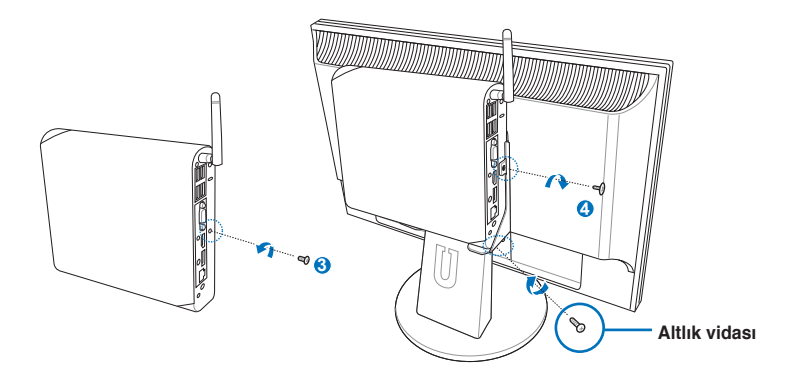

### **EeeBox PC'nizi Ayarlamak**

<span id="page-26-0"></span>EeeBox PC'nizi kullanmadan önce, çevre birimleri takmanız gerekir.

### **Bir ekrana takma**

Verilen HDMI/DVI kablosunun bir ucunu bir LCD TV veya LCD monitöre ( **<sup>1</sup>** ), diğer ucunu ise sistem arka panelinin ( **<sup>2</sup>** ) **HDMI/ Ekran (Monitör) Çıkışı** portuna bağlayın.

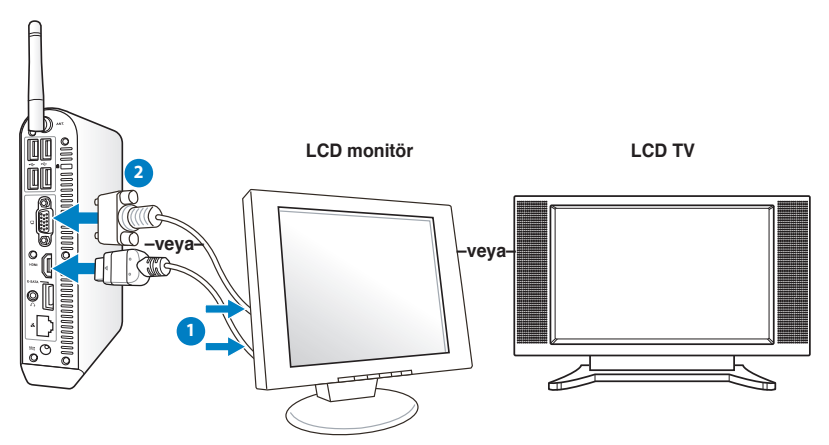

### **USB Aygıtlara Takma**

Kablolu/kablosuz klavyeler (bölgeye göre değişir), mouse'lar ve yazıcılar gibi **USB** aygıtlarını sistemin arka panelindeki USB bağlantı noktalarına bağlayın.

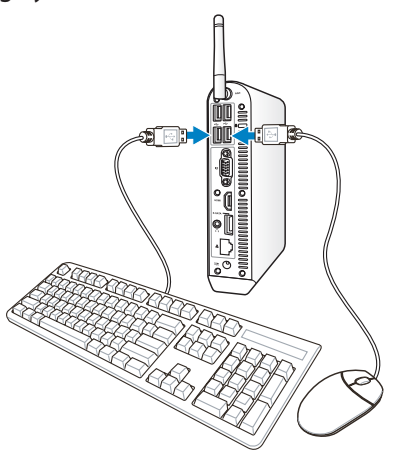

### <span id="page-27-0"></span>**Bir Ağ Aygıtına Bağlanma**

Ağ kablosunun bir ucunu sistem arka panelindeki **LAN** yuvasına, diğer ucunu bir göbek veya anahtara takın.

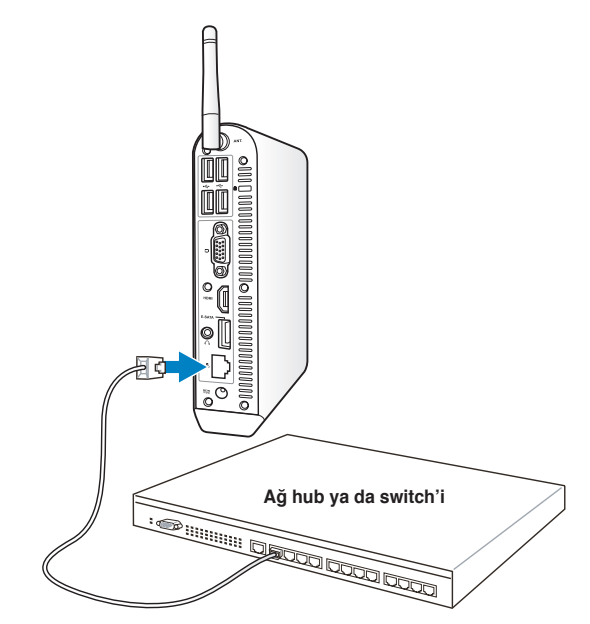

**RJ-45 konektörlere sahip Ağ kablosu**

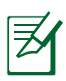

Bir ağ kablosu bağlıyken kablosuz antenin kullanımı isteğe bağlıdır.

### <span id="page-28-0"></span>**Conexión Wi-Fi a través de una antena inalámbrica**

Kablosuz anten, kablosuz sinyal alımını iyileştirmek için sağlanmıştır. Anten ihtiyaca göre takılabilir/ sökülebilirdir. Wi-Fi kullanımdayken daha iyi sinyal alımı için anteni Eeebox PC'nin üzerine takın

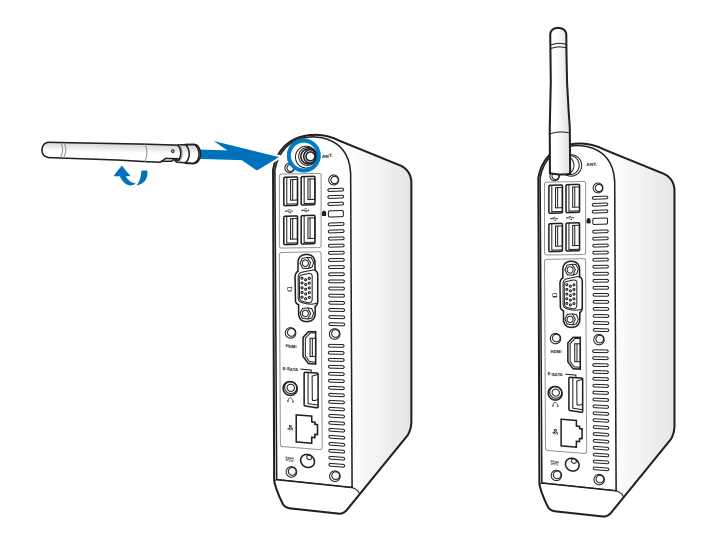

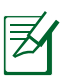

EeeBox PC, VESA montaj parçasıyla bir monitöre takıldığında, monitör antenin sinyal alımını engelleyebilir ve sinyal alma performansını etkileyebilir.

### <span id="page-29-0"></span>**Sistemi açma**

Ürünle gelen AC adaptörünü sistem arka panelindeki **DC IN** jakına takın, ve sonra sistemi açmak için ön paneldeki **güç anahtarına** basın.

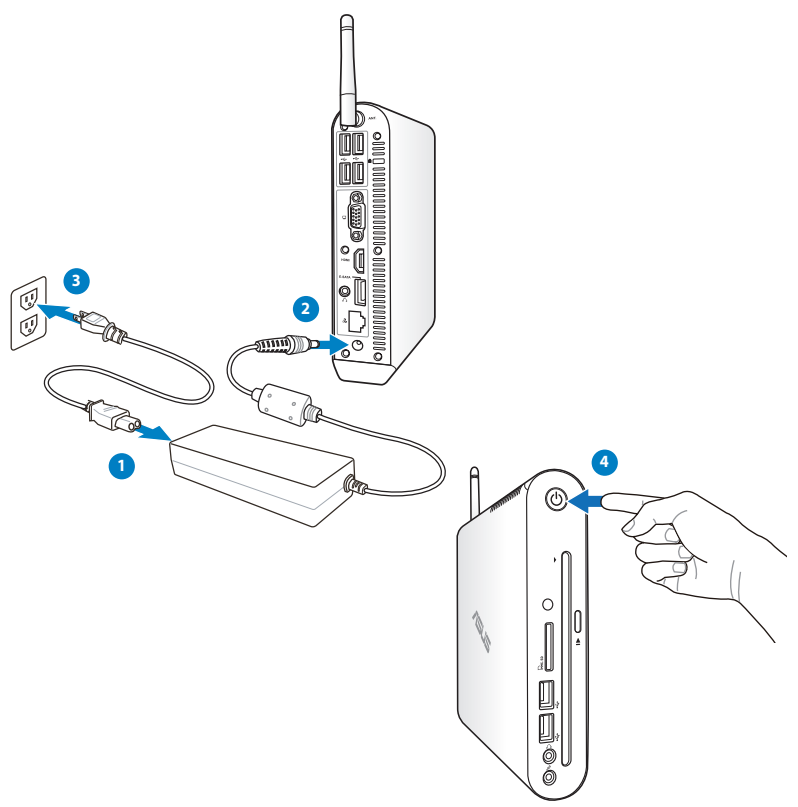

- EeeBox PC'nizi kullanmadığınız zamanlarda, güç tüketiminden tasarruf etmek için güç adaptörünü çıkarın veya AC çıkışını kapatın.
- Windows® Denetim Masası'ndaki güç yönetimi ayarlarını ayarlayın. Bu, EeeBox PC'nizin düşük güç tüketim moduna ayarlanmasını ve aynı zamanda tam olarak işlev göstermesini sağlamak içindir.

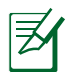

BIOS ayarlarına girmek için, açılış sırasında <**F2**> tuşuna arka arkaya basın.

### **EeeBox PC'nizi Kullanma**

<span id="page-30-0"></span>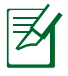

Bu bölümdeki tüm ekran görüntüleri yalnız başvuru içindir. Asıl ekran görüntüleri işletim sistemine göre değişebilir. En son bilgiler için www.asus.com adresinde ASUS web sitesini ziyaret edin.

### **Kablosuz bağlantıyı ayarlama**

Kablosuz bir ağa bağlanmak için, aşağıdaki talimatları takip edin:

Q

Güvenlik nedeniyle, güvensiz bir ağa BAĞLANMAYIN. Aksi takdirde, şifreleme olmadan iletilen bilgiler başkaları tarafından görülebilir.

- 1. Windows® Bildirim alanındaki turuncu yıldız işaretli kablosuz ağ simgesini di tıklatın.
- 2. Listeden bağlanmak istediğiniz kablosuz erişim noktasını seçin ve bağlantıyı oluşturmak için **Bağlan**'ı tıklatın.

İstediğiniz erişim noktasını bulamazsanız, listeyi yenilemek ve listeye yeniden bakmak için sağ üst köşedeki **Yenile** simgesini **\*** tıklatın.

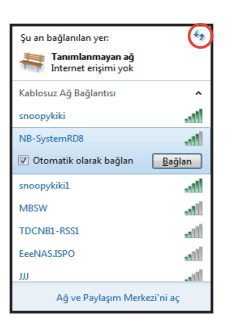

- 3. Bağlanırken parola girmeniz gerekebilir.
- 4. Bağlantı kurulduktan sonra listede gösterilir.
- 5. Bildirim alanında kablosuz ağ simgesini di görebilirsiniz.

### <span id="page-31-0"></span>**Kablolu bağlantı yapılandırma**

Kablolu bir ağ kurmak için aşağıdaki talimatları izleyin:

#### **Dinamik IP kullanma / PPPoE ağ bağlantısı:**

- 1. Windows® görev çubuğundaki sarı uyarı üçgeni olan ağ simgesini **tak** tıklatın ve **Ağ ve Paylaşım Merkezi'ni aç'ı** seçin.
- 2. Soldaki mavi bölmede **Bağdaştırıcı ayarlarını değiştir** öğesini tıklatın.

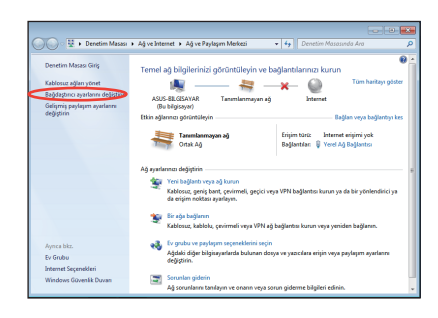

Şu an bağlanılan yer: Tanımlanmayan ağ Internet erişimi yok Ağ ve Paylaşım Merkezi'ni aç ▲ P→ 店 知 ()

 $\epsilon_{\rm p}$ 

3. **Yerel Ağ Bağlantısı**'nı sağ tıklatın ve **Özellikler**.

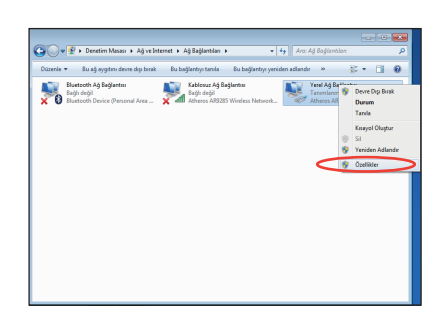

4. **İnternet Protokolü sürüm 4 (TCP/IPv4)** öğesini vurgulayın ve **Özellikler**'i tıklatın.

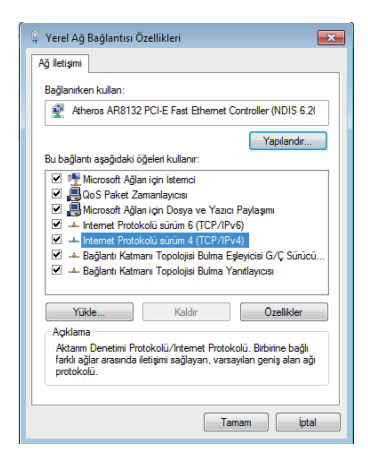

5. İlk seçenek olan **Otomatik olarak bir IP adresi al** seçeneğini işaretleyin ve **TAMAM**'ı tıklatın.

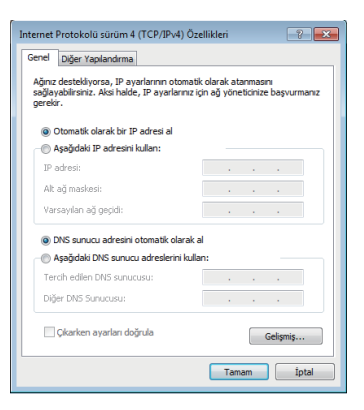

#### *(PPPoE kullanıyorsanız aşağıdaki adımları tekrarlayın)*

6. **Ağ ve Paylaşım Merkezi** kısmına dönerek **Yeni bir bağlantı veya ağ oluştur** öğesini tıklatın.

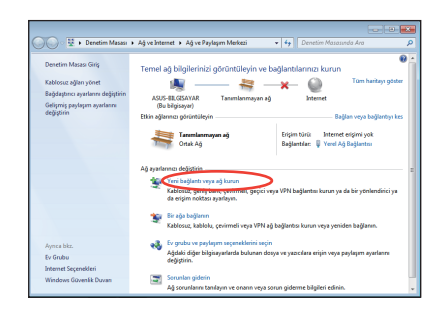

7. **Internet'e Bağlan**'ı seçip **İleri**yi tıklatın.

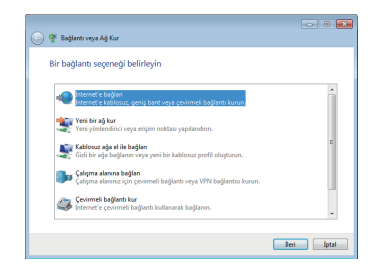

9. Kullanıcı adınızı, Parolanızı ve Bağlantı adınızı girin. **Bağlan** düğmesini tıklatın. 8. **Geniş bant (PPPoE)** seçeneğini işaretleyip **İleri** düğmesini tıklatın.

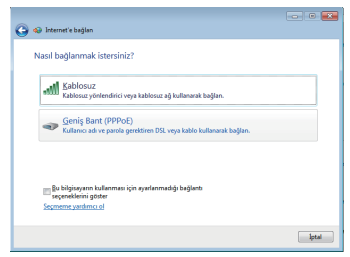

10. Yapılandırmayı tamamlamak için **Kapat** düğmesini tıklatın.

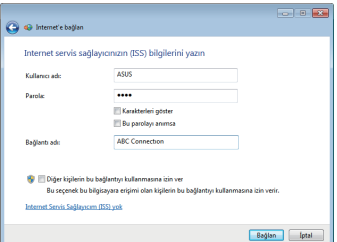

11. Görev çubuğundaki ağ simgesini ve oluşturduğunuz bağlantıyı tıklatın.

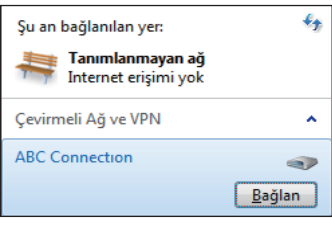

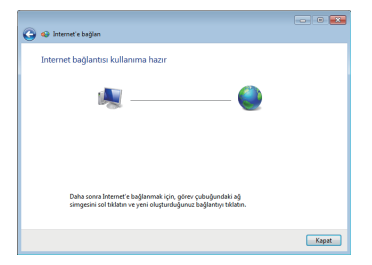

12. Kullanıcı adınızı ve parolanızı girin. Internet'e bağlanmak için **Bağlan**'ı tıklatın.

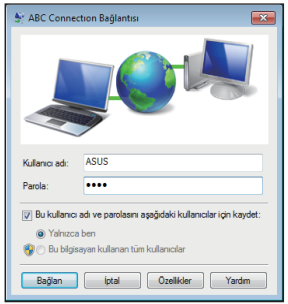

#### **Statik IP kullanma:**

- 1. Statik IP ağ yapılandırmasını başlatmak için 1~4 arasındaki dinamik IP kullanma adımlarını tekrarlayın.
- 2. İkinci seçenek olan **Aşağıdaki IP adresini kullan**'ı seçin.
- 3. Hizmet sağlayıcınızdan öğreneceğiniz IP adresini, Alt ağ maskesini ve Ağ Geçidini girin.
- 4. Gerekirse, tercih edilen DNS Sunucusu adresini ve alternatif adresi girin.

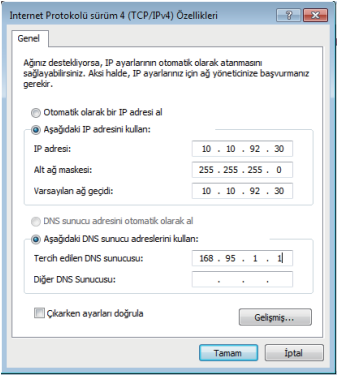

5. Gerekli tüm değerleri girdikten sonra, ağ bağlantısını oluşturmak için **Tamam**'ı tıklatın.

### <span id="page-35-0"></span>**HDMI aygıtı kullanarak ses çıkışını yapılandırma**

HDMI konektörü ile TV'nizi ses çıkış aygıtı olarak kullanıyorsanız, bunu Home Theater PC'ye bağlayın ve ses ayarlarını yapılandırmak için aşağıdaki adımları izleyin:

1. Windows® bildirim çubuğundaki **Ses Denetimi** simgesini sağ tıklatıp **Playback devices** (**Çalma Aygıtları)'nı** tıklatın.

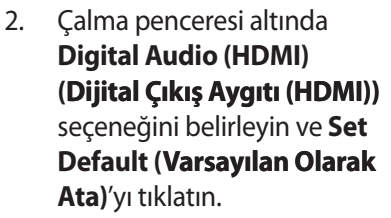

3. **Configure (Yapılandır)**'ı tıklattığınızda Hoparlör Ayar penceresi açılır.

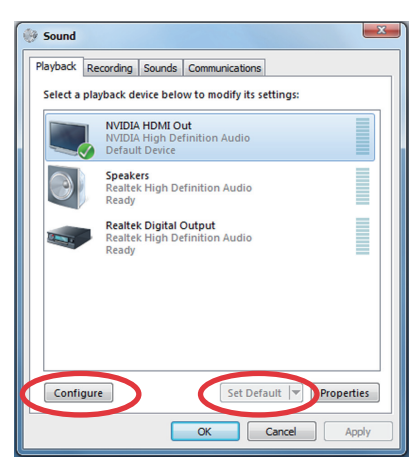

8000

4. **Stereo** seçeneğini işaretleyip **Next** (**İleri)**'yi tıklatın.

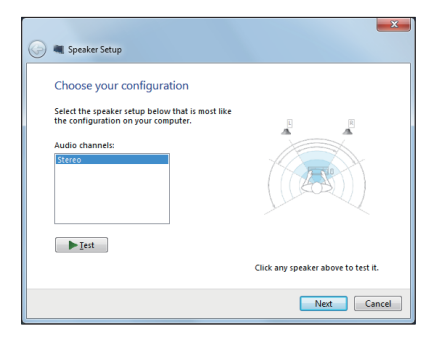

- 5. **Front left and right (Ön sol ve sağ)** kutusunu işaretleyip **Next (İleri)**'yi tıklatın.
- 6. Hoparlör kurulumundan çıkmak için **Finish (Son)**'u tıklatın.

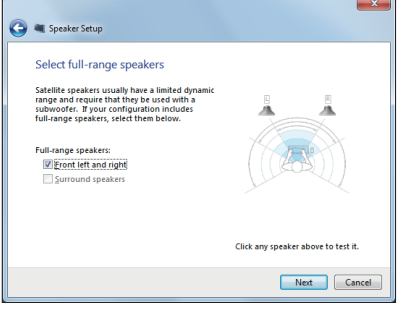

### <span id="page-37-0"></span>**ASUS Kolay Güncelleme**

ASUS Easy Update, EeeBox PC'niz için en son BIOS, sürücüler ve uygulamaları otomatik olarak bulup indiren bir yazılım aracıdır.

- 1. Windows® bildirim alanından **ASUS Easy Update** simgesine sağ tıklayın.
- $2.$  Sisteminizi ne kadar sıklıkla güncellemek istediğinizi belirlemek için **Schedule (Programla)**'yı seçin.
- 3. Güncellemeyi etkinleştirmek için **Update (Güncelle)**'yi seçin.

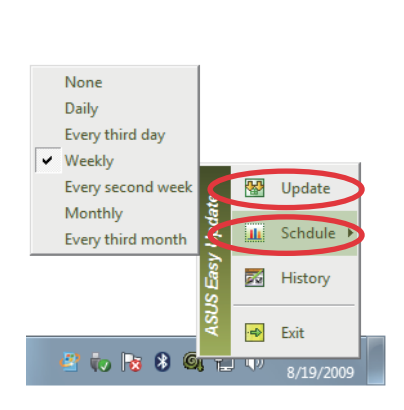

**BIQD** 

ø

2:42 AM

8/19/2009

4. İndirebileceğiniz öğeleri göstermek için **OK (Tamam)**'a tıklayın.

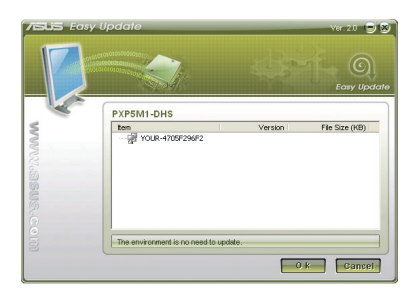

5. İndirmek istediğiniz öğe(ler)i kontrol edin ve daha sonra **OK (Tamam)**'a tıklayın.

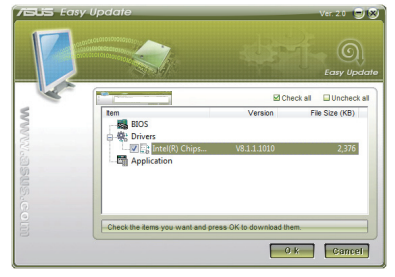

### <span id="page-38-0"></span>**Kurtarma bölümünün kullanılması**

Kurtarma Disk Bölümü fabrikada sisteminize kurulan işletim sistemi, sürücüler ve yardımcı programların bir imajını içerir. Kurtarma Disk Bölümü, sabit diskiniz düzgün bir şekilde çalışıyor ise sistem yazılımını orijinal çalışma durumuna hızlı bir şekilde geri yükleyen kapsamlı bir kurtarma çözümü sunar. Kurtarma Disk Bölümünü kullanmadan önce veri dosyalarınızı (Outlook PST dosyaları gibi) bir USB aygıtına ya da bir ağ sürücüsüne kopyalayın ve özelleştirilmiş yapılandırma ayarlarını (ağ ayarları gibi) bir yere not edin.

#### **İşletim Sistemini Fabrika Varsayılan Bölümüne Kurtarma (F9 Kurtarma)**

- 1. Ön yükleme sırasında [F9] tuşuna basın.
- 2. Bu öğe göründüğünde **Windows setup [EMS Enabled] (Windows kurulumu [EMS Etkin])**'i seçin ve [Enter] tuşuna basın.
- 3. Dili seçin ve **Next (İleri)** düğmesini tıklatın.
- 4. **Recover the OS to the Default Partition (İşletim Sistemini Varsayılan Bölüme Kurtar)**'ı seçin ve **Next (İleri)**'yi tıklatın.
- 5. Fabrika varsayılan bölümü görüntülenir. **Next (İleri)**'yi tıklatın.
- 6. Varsayılan bölümdeki veriler silinir. Sistem kurtarmayı başlatmak için **Recovery (Kurtar)**'ı tıklatın.

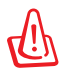

Seçilen bölümdeki tüm verilerinizi kaybedeceksiniz. İlk önce önemli verilerinizi yedeklediğinizden emin oluın.

7. Kurtarma işlemi başarıyla tamamlandığında, sistemi yeniden başlatmak için **Reboot (Yeniden Başlat)**'ı tıklatın.

#### <span id="page-39-0"></span>**Fabrika Varsayılan Ortam Veirlerini USB Sürücüsüne Yedekleme (F9 Yedekle)**

- 1. Önceki bölümdeki adım 1—4'ü tekrarlayın.
- 2. **Backup the Factory Environment to a USB Drive (Fabrika Ortamını USB Sürücüye Yedekle)**'yi seçin ve **Next (İleri)**'yi tıklatın.
- 3. Fabrika Varsayılan Ortam yedeklemesini başlatmak için, USB depolama aygıtını bilgisayarınıza bağlayın.

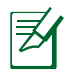

Bağlanan USB depolama aygıtının boyutu 20GB'dan büyük olmamalıdır. Gerçek boyutu bilgisayar modelinize göre değişebilir.

4. EeeBox PC'nize birden fazla USB depolama aygıtı bağlıysa, istediğiniz USB depolama aygıtını seçin ve **Next (İleri)**'yi tıklatın.

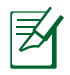

Seçilen USB depolama aygıtında uygun boyutta bölüm zaten varsa (örneğin, yedekleme bölümü olarak kullanılmış bir bölüm), sistem otomatik olarak bu bölümü gösterir ve yedekleme için bunu kullanır.

5. Önceki adımda farklı durumlara göre, seçilen USB depolama aygıtı veya seçilen bölümdeki veriler silinir. Yedekleme işlemini başlatmak için **Backup (Yedekle)**'yi tıklatın.

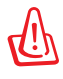

Seçilen USB depolama aygıtı veya bölümdeki tüm verilerinizi kaybedeceksiniz. İlk önce önemli verilerinizi yedeklediğinizden emin oluın.

6. Fabrika varsayılan ortamına yedekleme işlemi başarıyla tamamlandığında, sistemi yeniden başlatmak için **Reboot (Yeniden Başlat)**'ı tıklatın.

### <span id="page-40-0"></span>**USB depolama aygıtını kullanma (USB Geri Yükleme)**

Sisteminizdeki Kurtarma Bölümü kilitlendiğinde, sistemi fabrika varsayılan bölümüne ya da fabrika ortamı verilerini tüm sabit diske geri yüklemek için USB depolama aygıtını kullanın.

- 1. Fabrika ortamı verilerini yedeklediğiniz USB depolama aygıtını bağlayın.
- 2. Önyüklemede, <ESC> tuşuna basın ve **Please select boot device (Lütfen önyükleme aygıtını seçin)** ekranı görünür. Bağlanan USB depolama aygıtından yüklemek için USB:XXXXXX'yi seçin.
- 3. Dili seçin ve **Next (İleri)** düğmesini tıklatın.
- 4. **Geri Yükle**'yi seçin ve **Next (İleri)**'yi tıklatın.
- 5. Bir görev seçin ve **Next (İleri)**'yi tıklatın. Görev seçenekleri: **• İşletim sistemini yalnızca Varsayılan Bölüme geri yükle** İşletim sistemini fabrika varsayılan bölümüne geri yüklemek istiyorsanız, bu seçeneği belirleyin. Bu seçenek, sistem bölümü "C"' deki tüm verileri siler ve bölüm "D" değiştirilmeden korur. **Next (İleri)**'yi tıklattıktan sonra, fabrika varsayılan bölümü gösterilir. **Next (İleri)**'yi tekrar tıklatın.

#### **• Tüm Sabit Diski Geri Yükle**

 EeeBox PC'nizi fabrika varsayılan durumuna geri yüklemek istiyorsanız, bu seçeneği belirleyin. Bu seçenek sabit disk sürücünüzdeki tüm verileri siler ve "C" sürücüsü olarak yeni bir sistem bölümü ve "D" sürücüsü olarak boş bir bölüm ve Kurtarma Bölümü oluşturur.

- 6. Fabrika varsayılan bölümü ve tüm sabit diskteki veriler önceki adımda belirlediğiniz seçime bağlı olarak silinir. Görevi başlatmak için **Restore (Geri Yükle)**'yi tıklatın.
- 7. Geri yükleme işlemi başarıyla tamamlandığında, sistemi yeniden başlatmak için **Reboot (Yeniden Başlat)**'ı tıklatın.

### **ASUS contact information**

### **ASUSTeK COMPUTER INC.**

15 Li-Te Road, Peitou, Taipei, Taiwan 11259 Telephone +886-2-2894-3447 Fax  $+886-2-2890-7798$ <br>F-mail info@asus.com.tw info@asus.com.tw Web site www.asus.com.tw

#### **Technical Support**

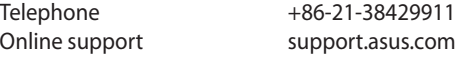

### **ASUS COMPUTER INTERNATIONAL (America)**

800 Corporate Way, Fremont, CA 94539, USA Telephone +1-510-739-3777 Fax +1-510-608-4555 Web site **usa.asus.com** 

#### **Technical Support**

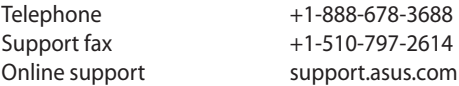

#### **ASUS COMPUTER GmbH (Germany and Austria)**

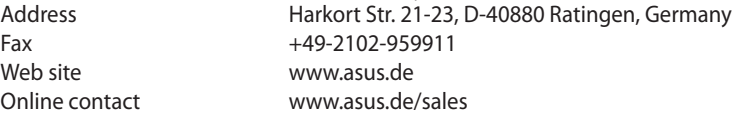

#### **Technical Support**

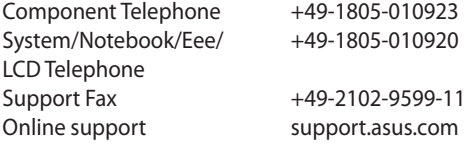